# ORCAD 10.3 安裝手冊

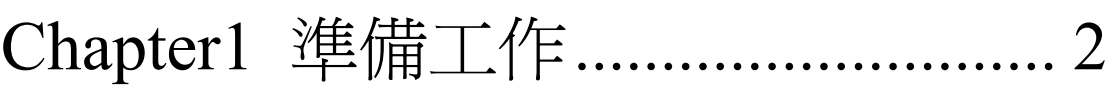

- Chapter2 安裝 ORCAD................... 10
- Chapter3 執行 ORCAD................... 26
- Chapter4 連結 PCBNavigator5 ....... 29

# **Chapter1** 準備工作

### **1.1** 先修改環境變數

#### 一**.** 滑鼠右鍵點我的電腦後,再左鍵點內容

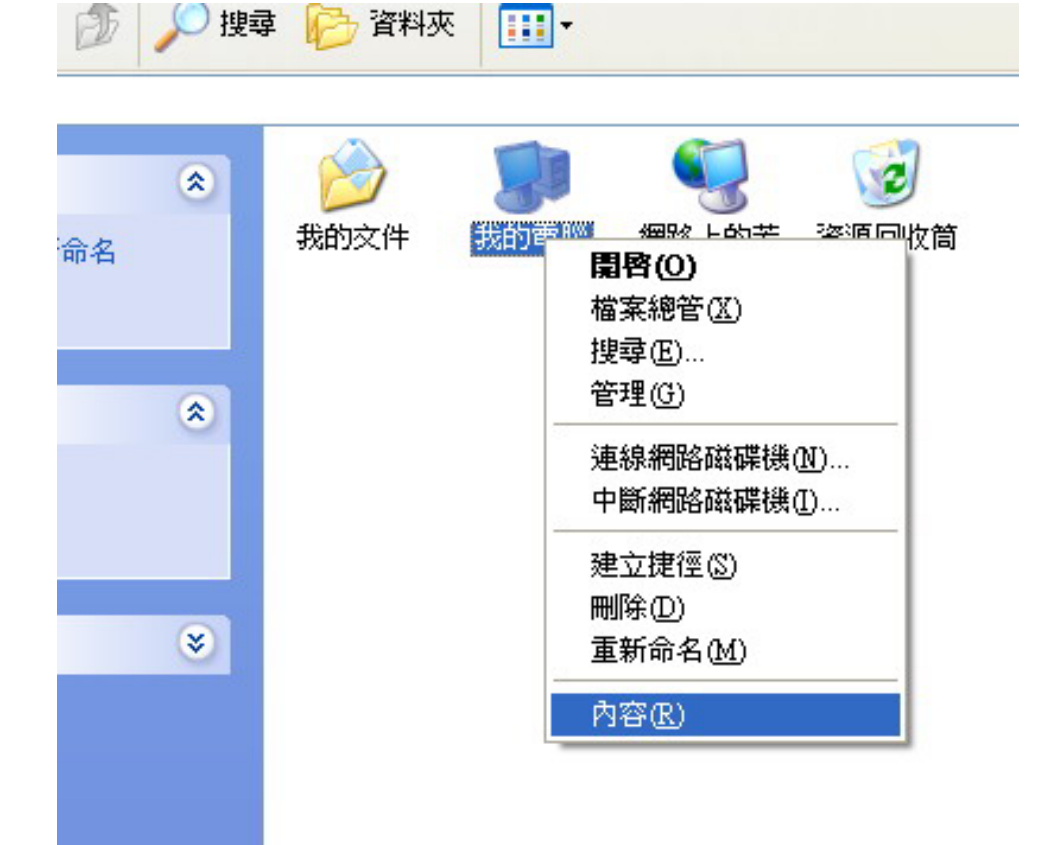

#### **.** 將標籤頁點到進階後,點一下環境變數

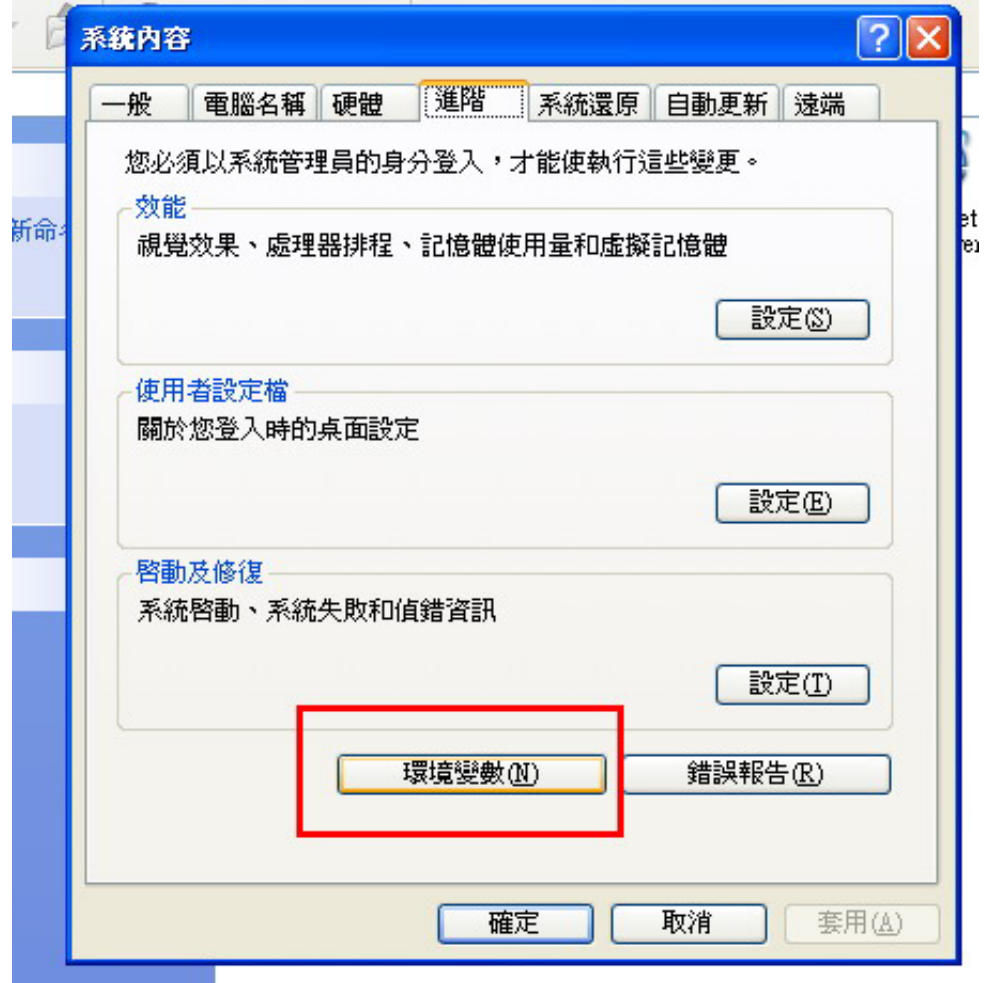

#### **.** 按一下上方的新增後,

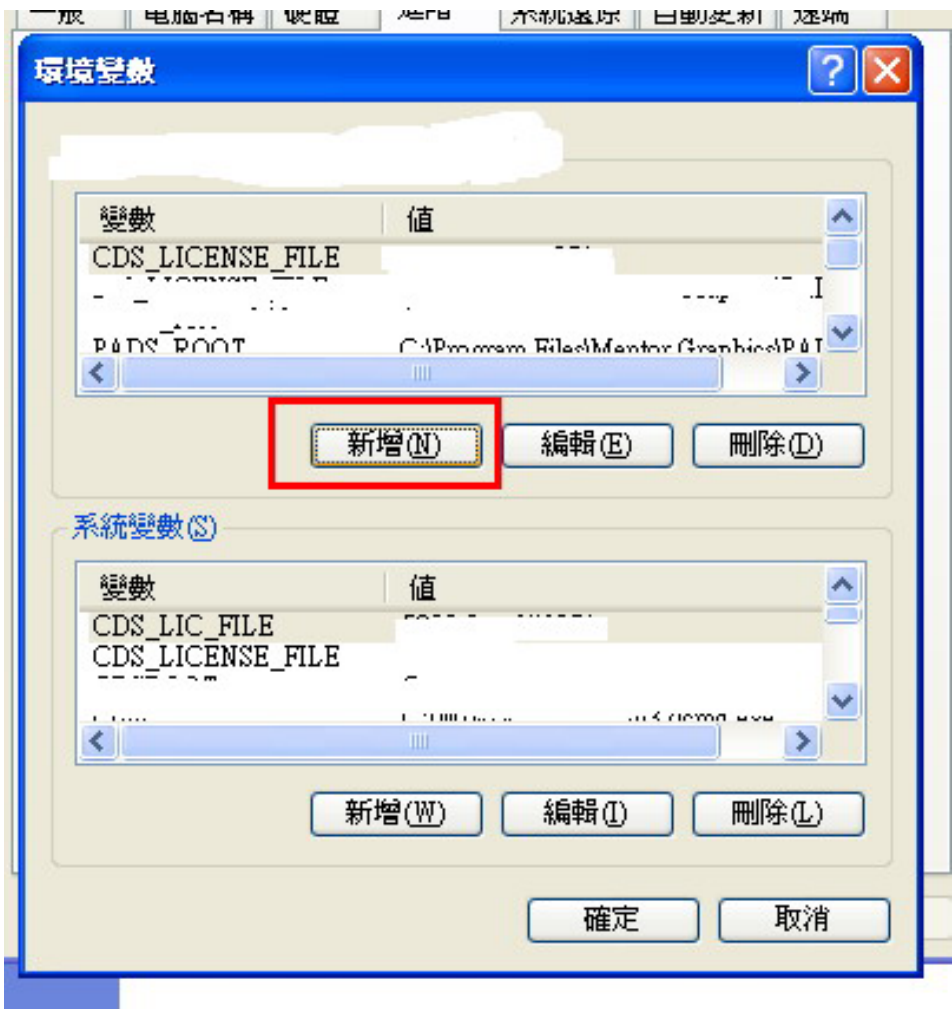

#### **.** 輸入如下圖

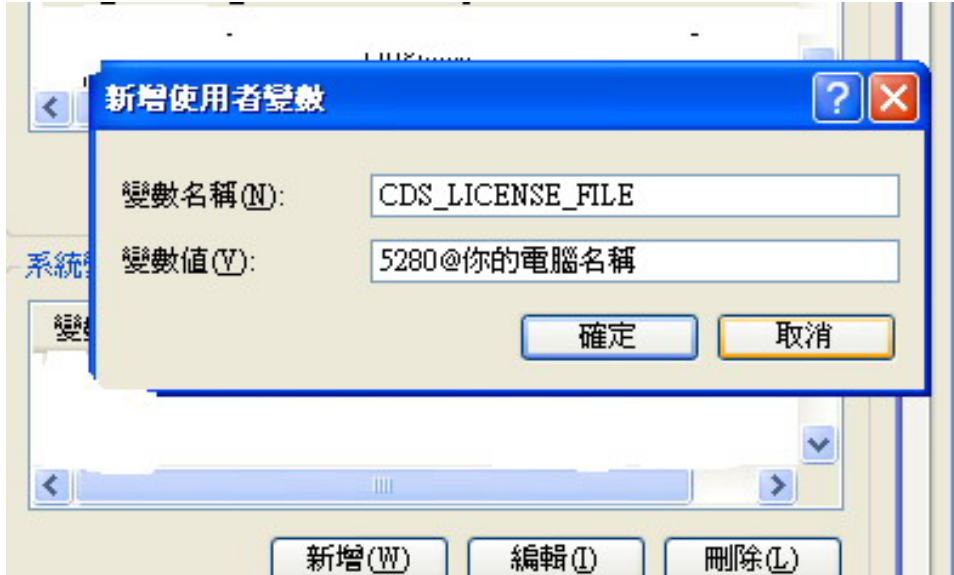

#### 五**.** 接著換輸入下面部份**(**共有二個變數

#### **CDS\_LIC\_FILE** 和 **CDS\_LICENSE\_FILE)**

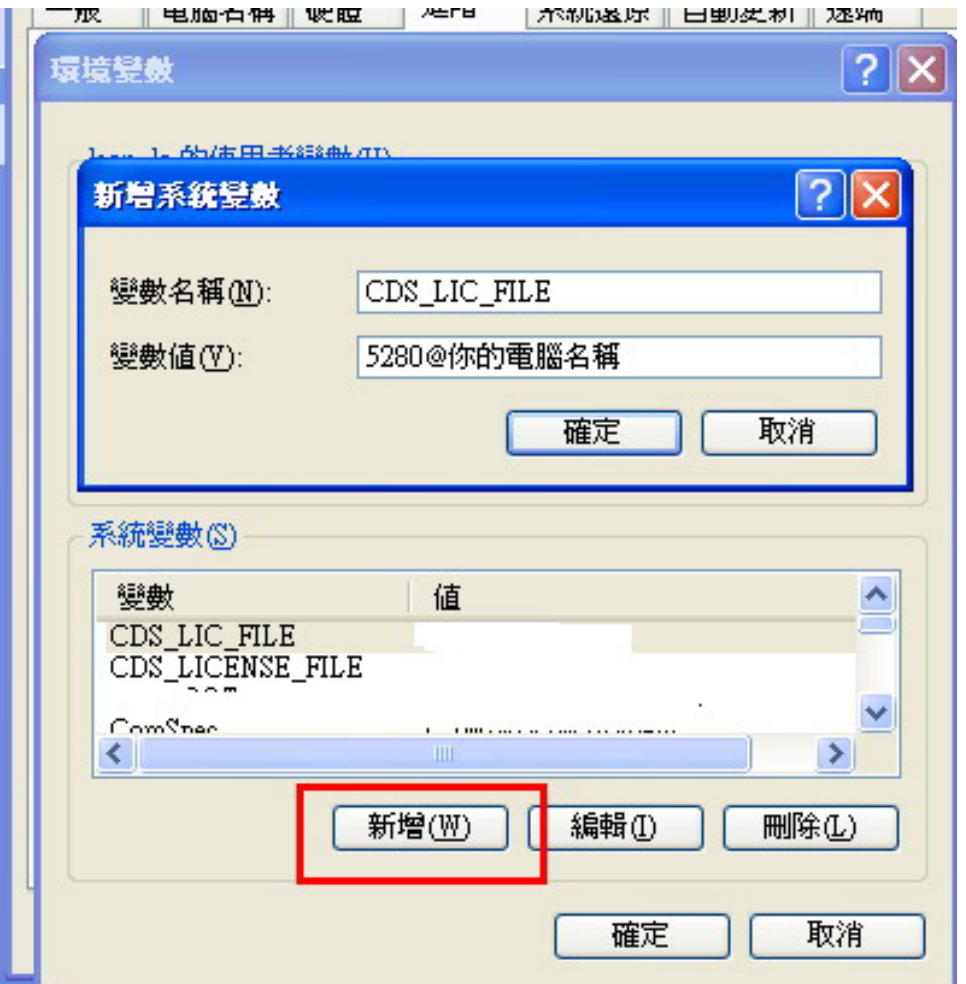

應天風秋八月

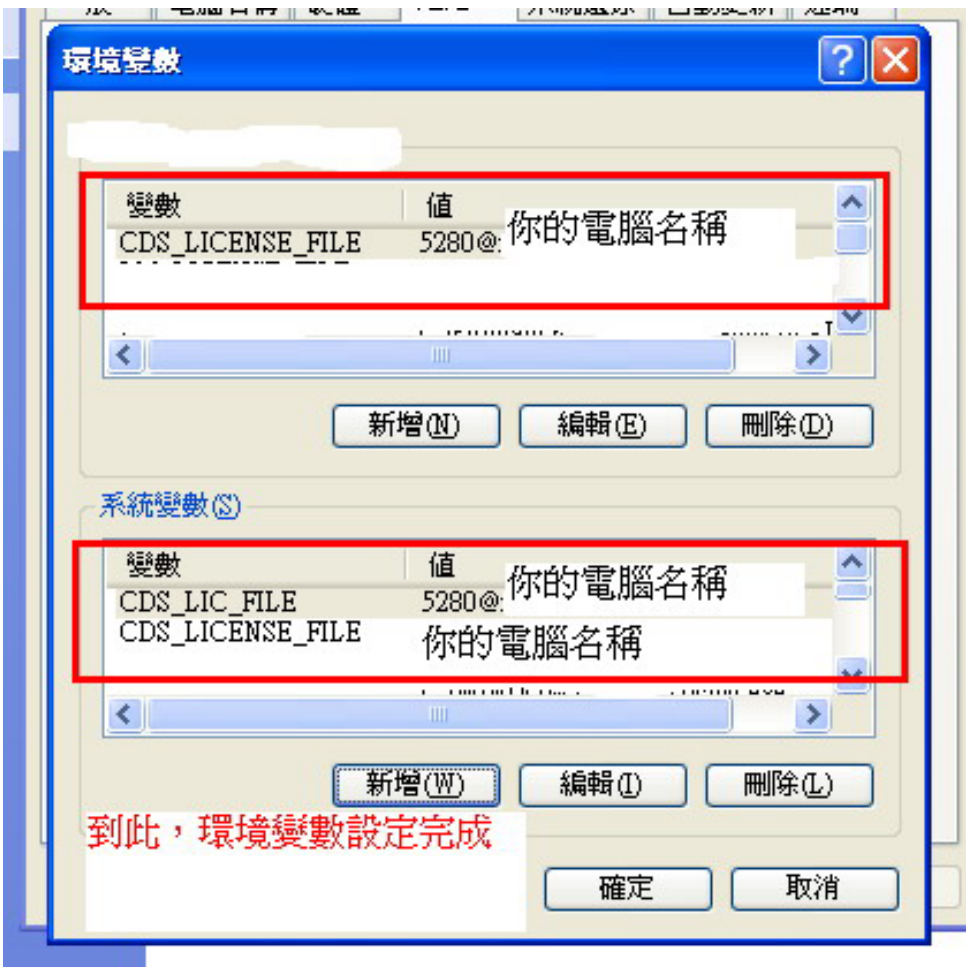

#### 六**.** 關於 你的電腦名稱可在下圖看到

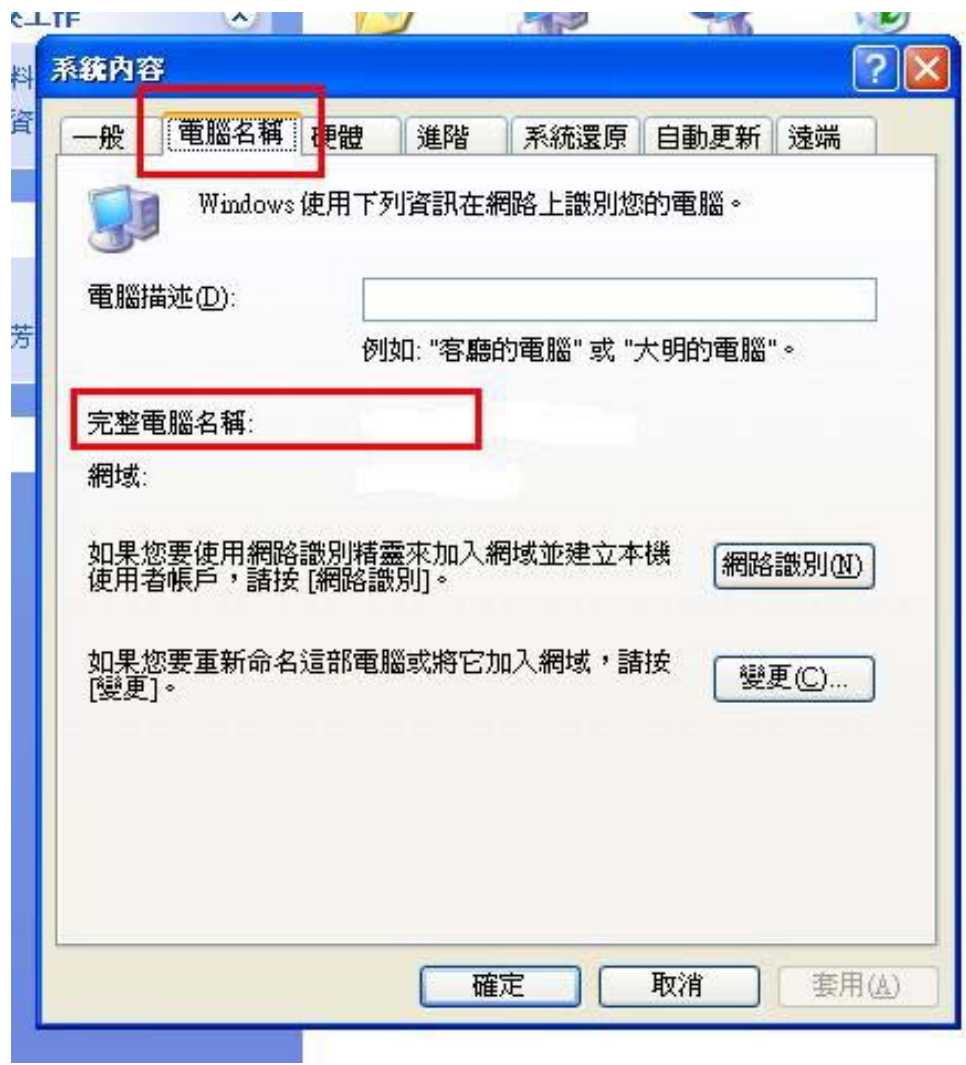

七**.** 到此環境變數設定完成

# **1.2** 接下來是有關 **SETUP** 時要用的

#### **LICENSE** 檔的內容修改

#### 一**.** 打開所附在 **CARCK\LICENSE.DAT(**檔案大

小約 **1.87K)** 

二**.** 將第一行 **SERVER ??? ANY 5280** 中的**???**

改成你的電腦名稱

三**.** 存檔

**1.3** 接下來是有關安裝完成後要用

#### **LICENSE** 檔的內容修改

一**.** 打開 **crack\SPB152.DAT(**檔案大小約

**40.2K)** 

二**.** 將第一行**SERVER hostname ANY 5280**中

的 **hostname** 改成你的電腦名稱

#### 三**.** 另外存一檔名為 **LICENSE.DAT(**注意不要和

#### **1.2** 中的 **LICENSE.DAT** 弄錯**)**

#### 四**.** 到此第一階段完成了

# **Chapter2** 安裝 **ORCAD**

# **2.1** 執行 **SETUP (**等幾秒**)**

 $\left| \bm{v}_{\bm{\theta}} \right|$ p Launcher<br>Corporation **OrCAD OrCAD 10.3 Release** © 2004 Cadence Design Systems, Inc. All rights reserved. OrCAD and the OrCAD logo<br>are registered trademarks. All others are properties of their respective holders.

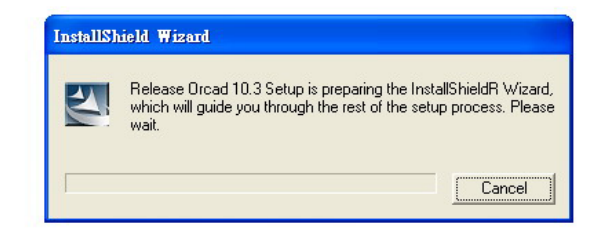

**.etup**<br>組態設定値<br>1 KB

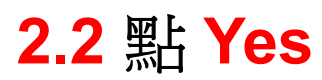

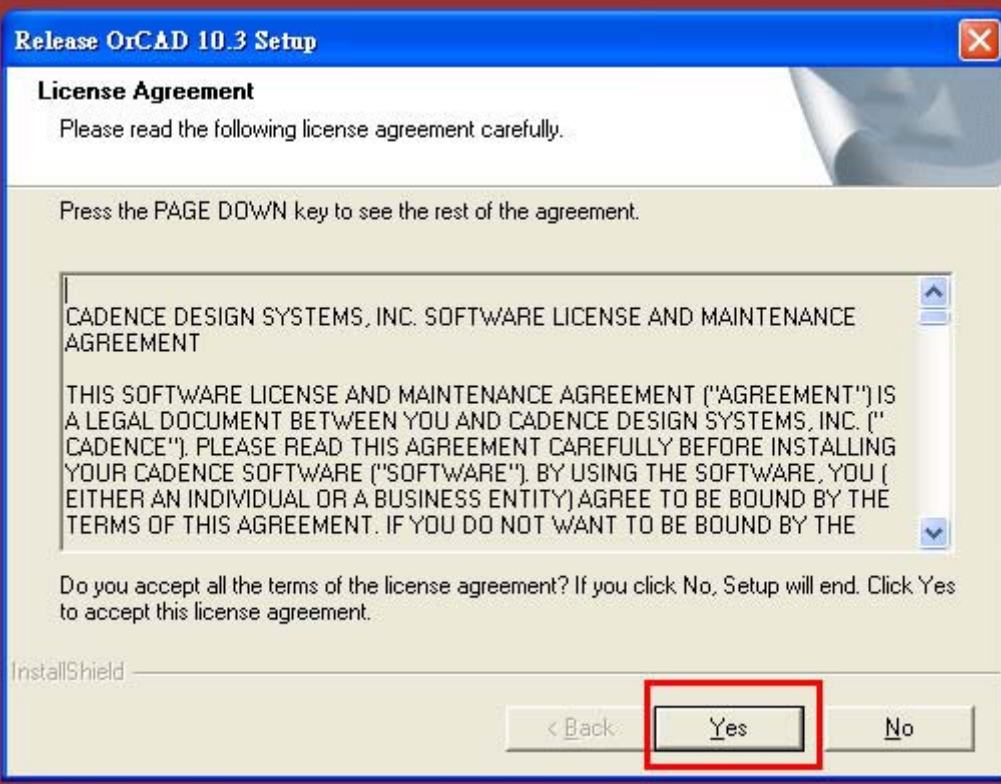

## **2.3** 先點 **SetUp Licenseing**

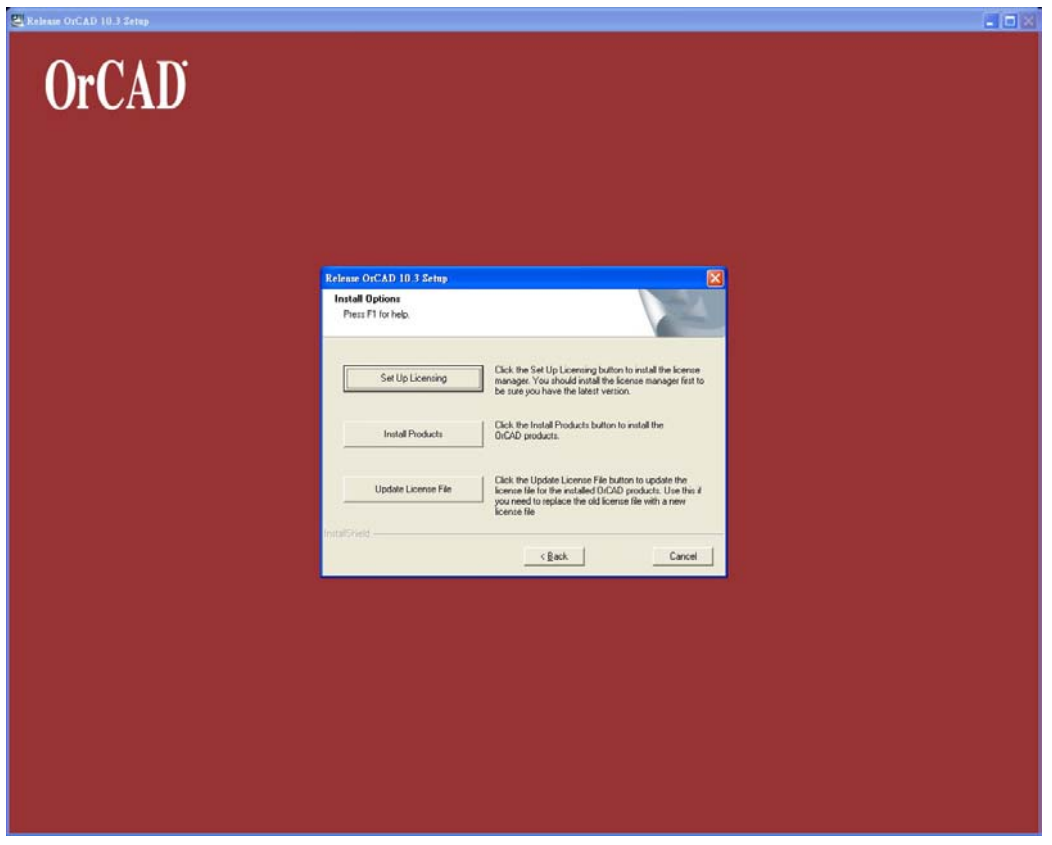

## **2.4** 將路徑指到 **1.2** 所改的 **license**

### 後,按 **Next**

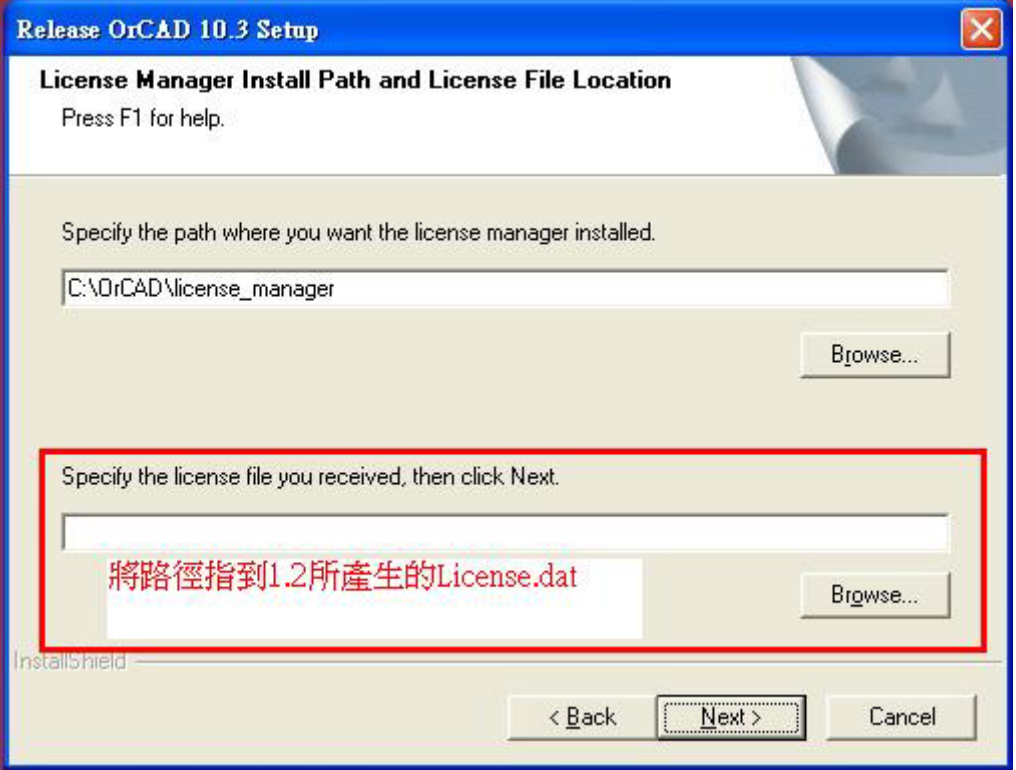

## **2.5** 再按 **Next**

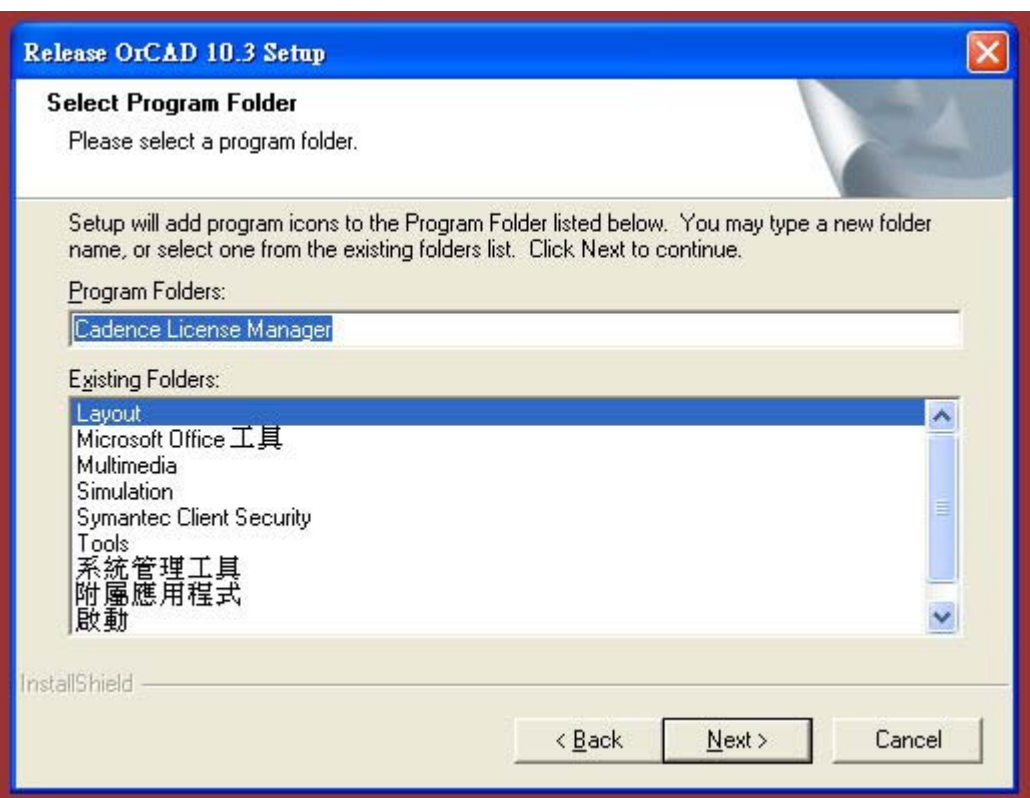

## **2.6** 再按 **Next**

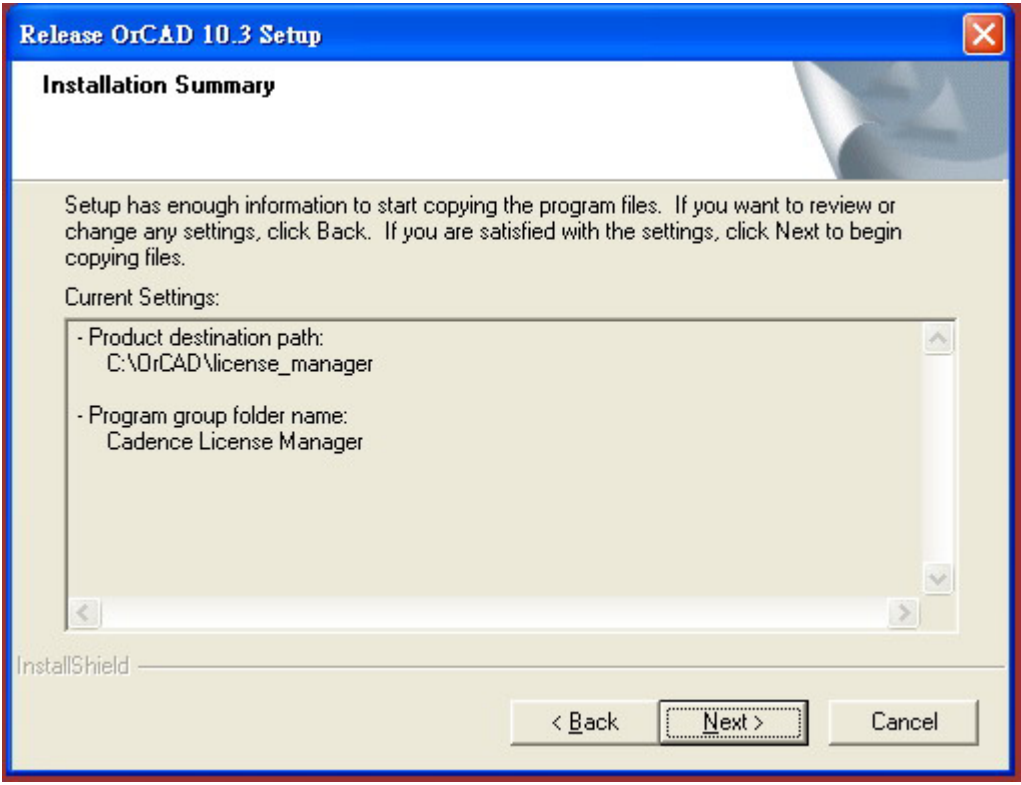

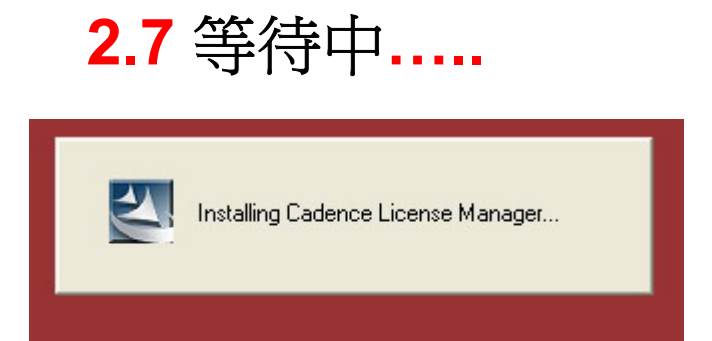

# **2.8** 按確定即可,不用理它

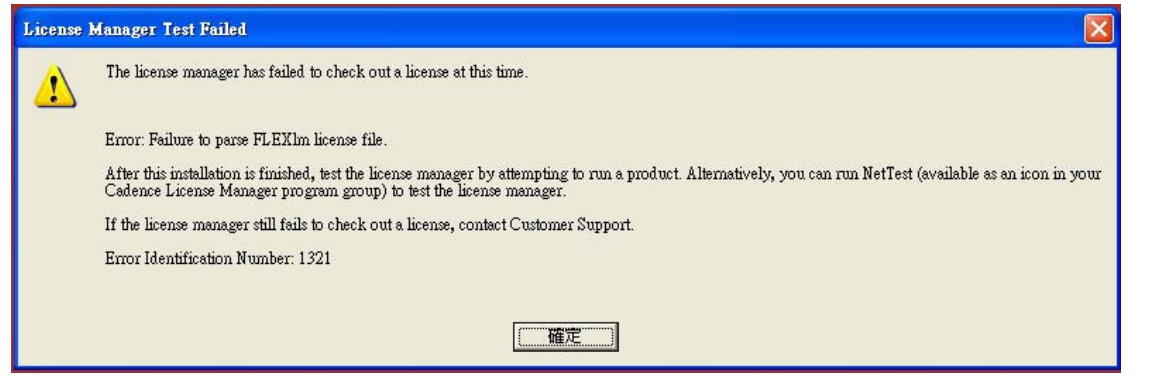

### **2.9** 按 **Yes**

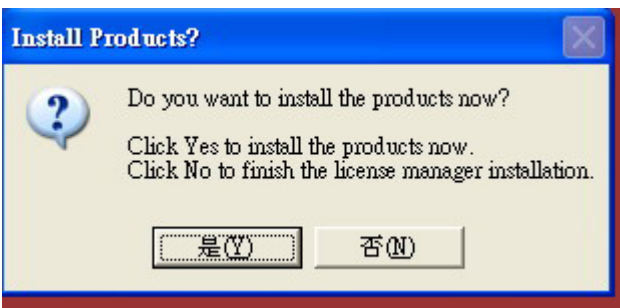

## **2.10** 輸入名字和公司

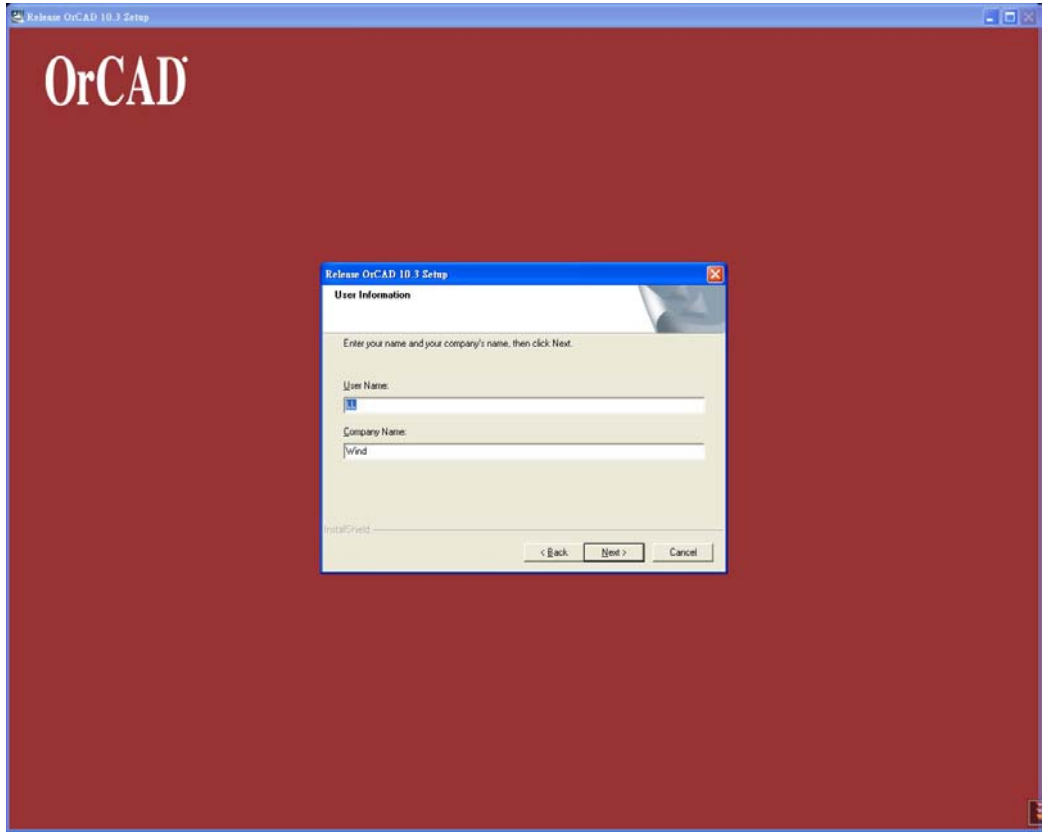

# **2.11** 此處要留空白**(**將原有的文字均

# 刪除**)**,再按 **Next**

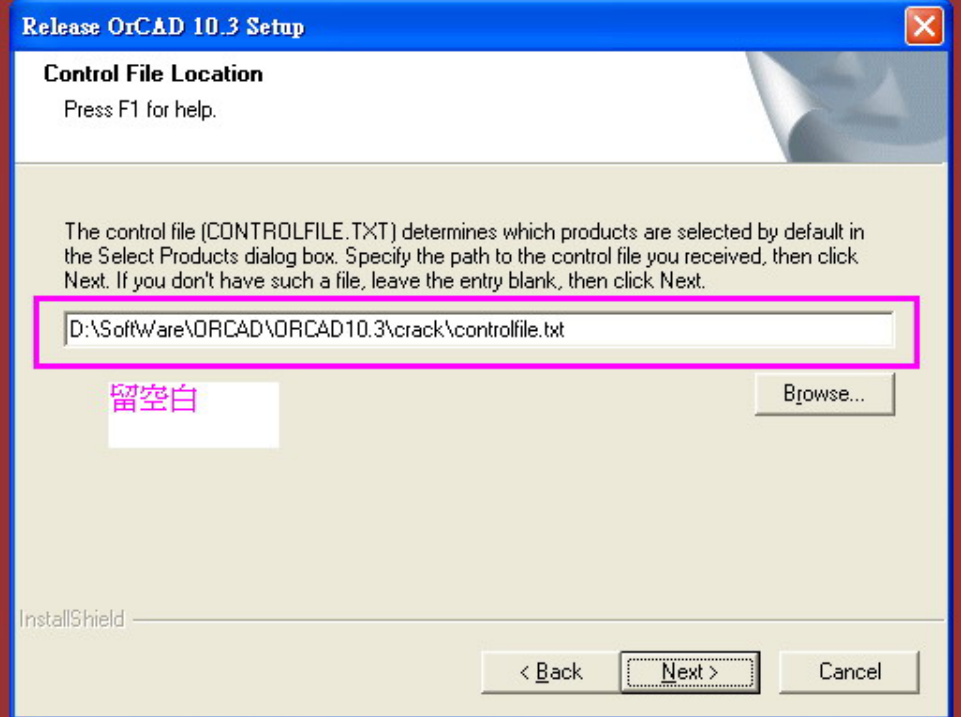

## 改成這樣

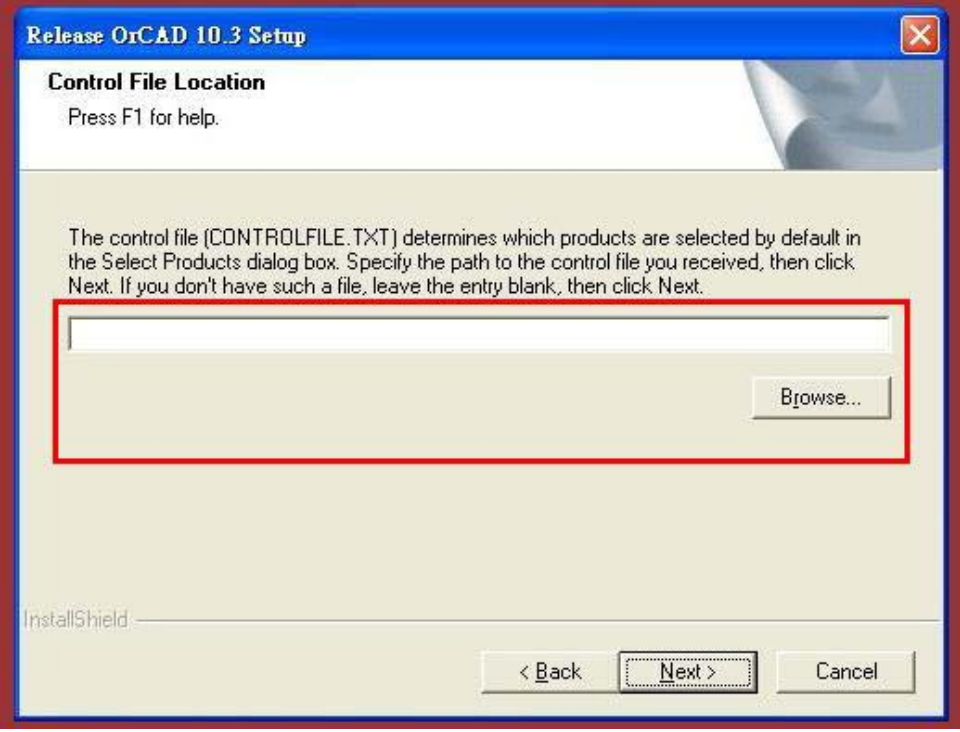

# **2.12** 勾選要用的功能

# **(1100,1110,1120,1310,1320,1330, 1420,1600** 我只用到這些,大家也 可以按 **Select All)**

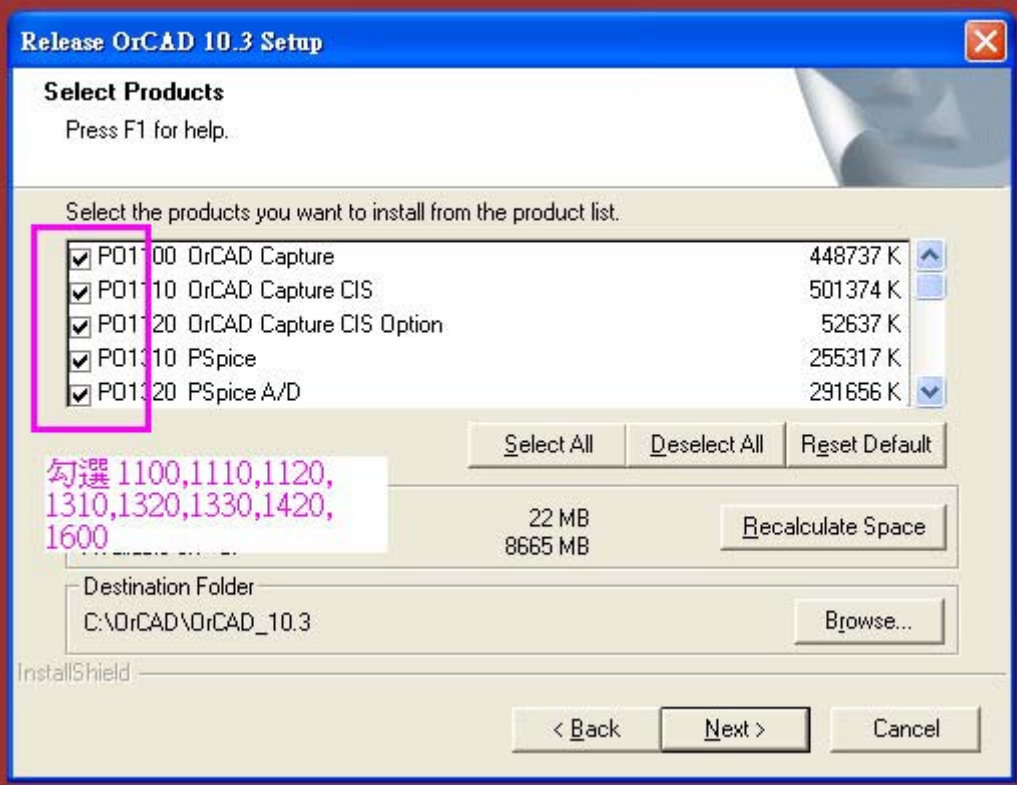

## **2.13** 按 **Next**

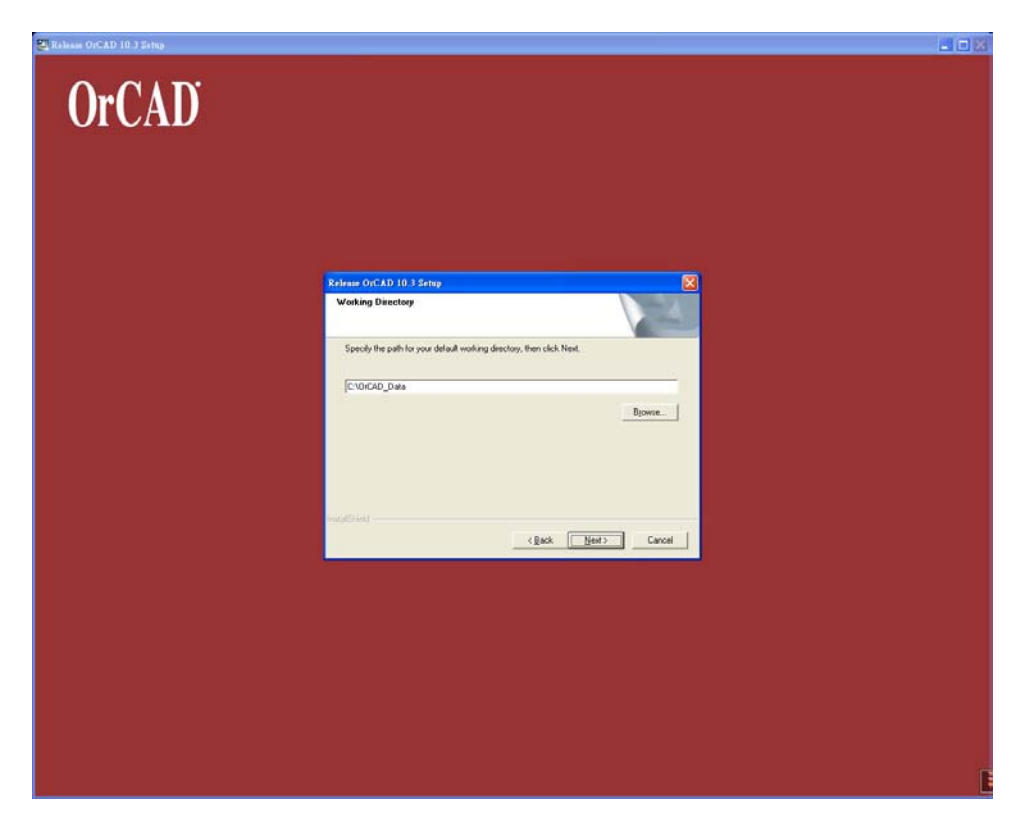

### **2.14** 按是

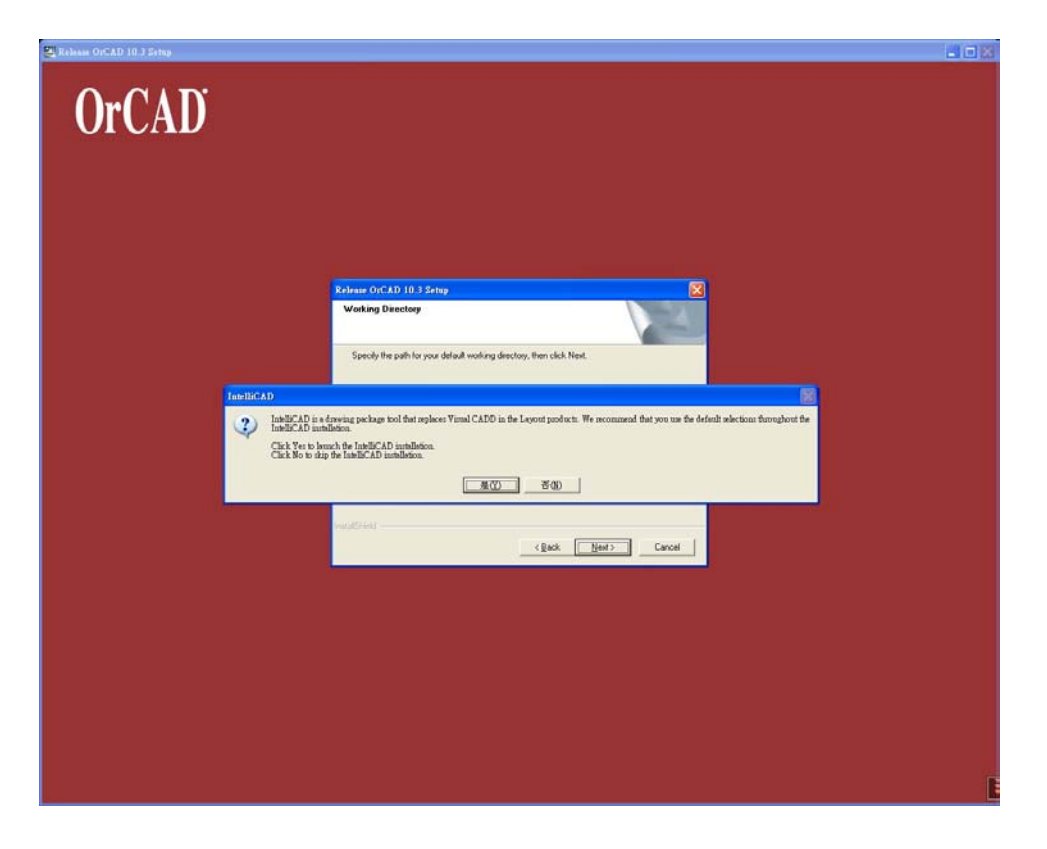

## **2.15** 按 **Next**

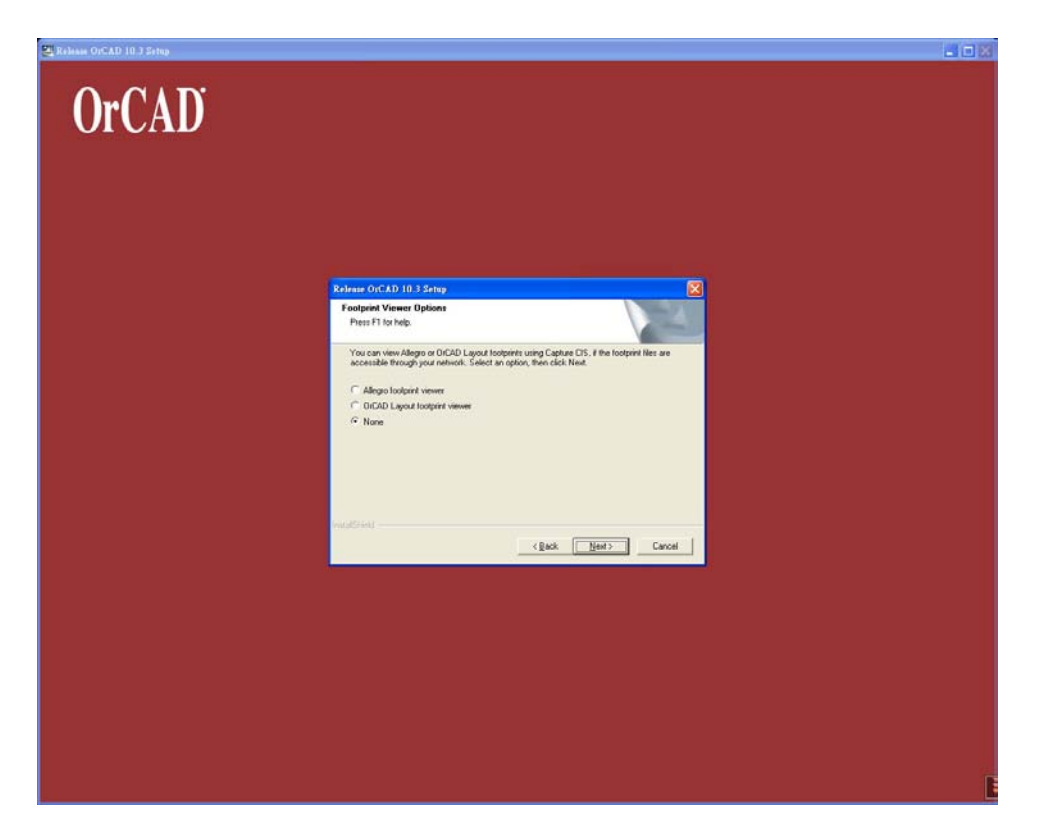

#### **2.16** 按 **Next**

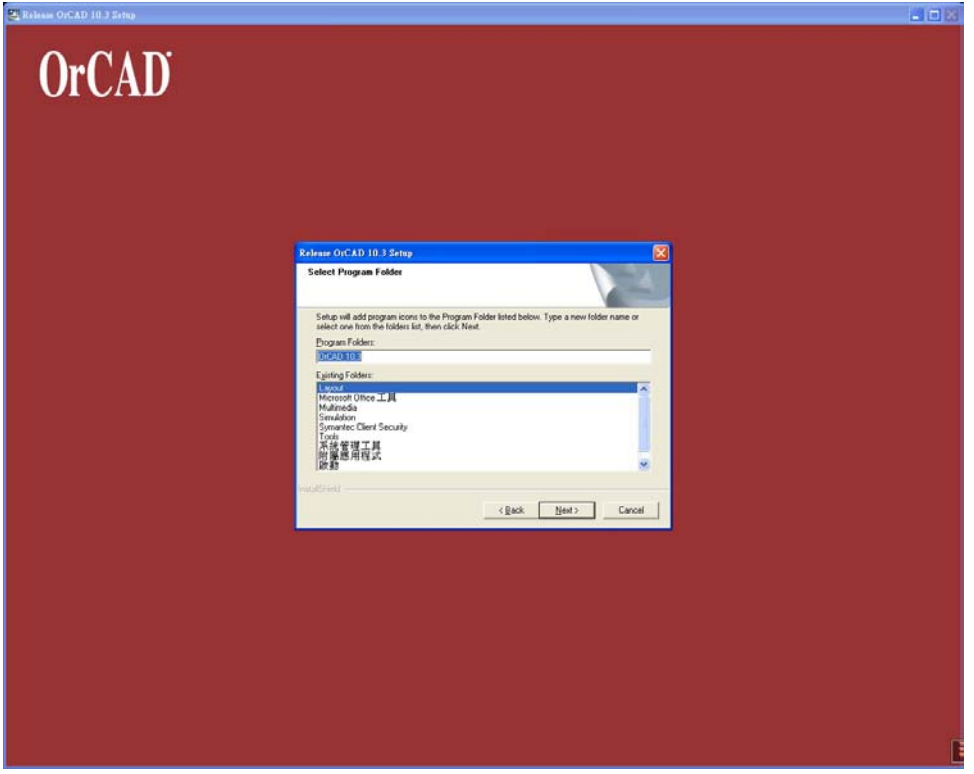

## **2.17** 按 **Next**

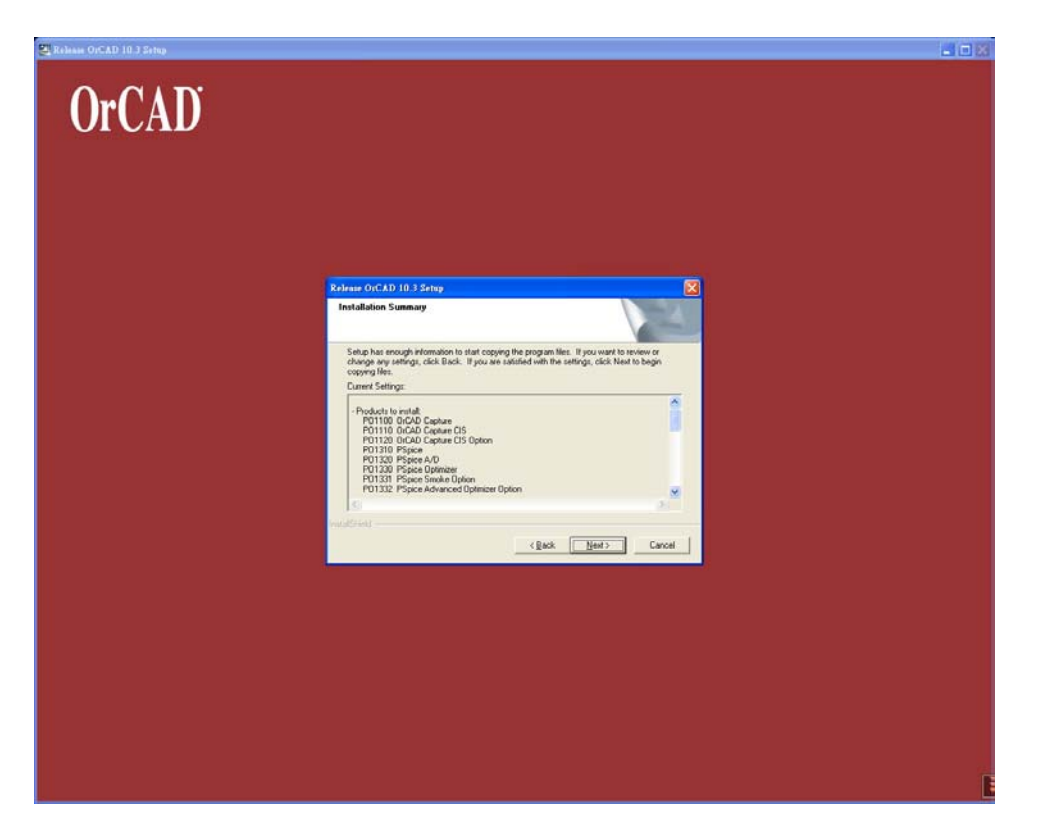

### **2.18** 開始等**……**

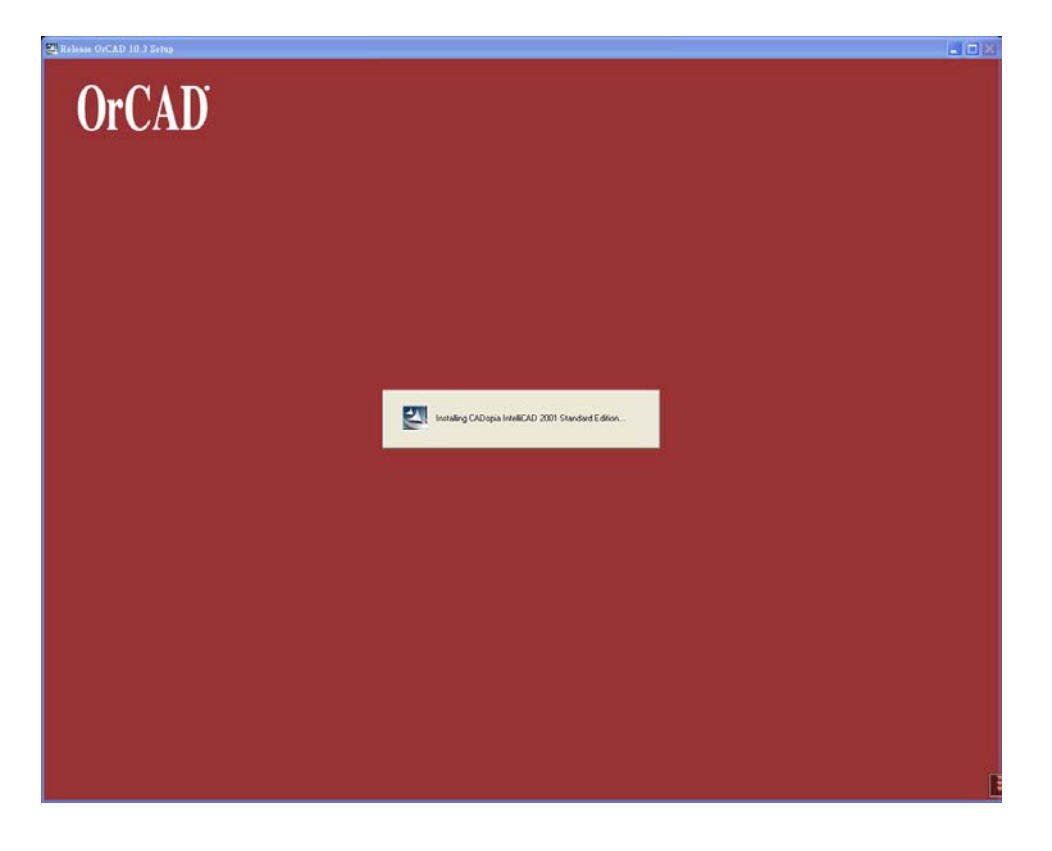

## **2.19** 按確定

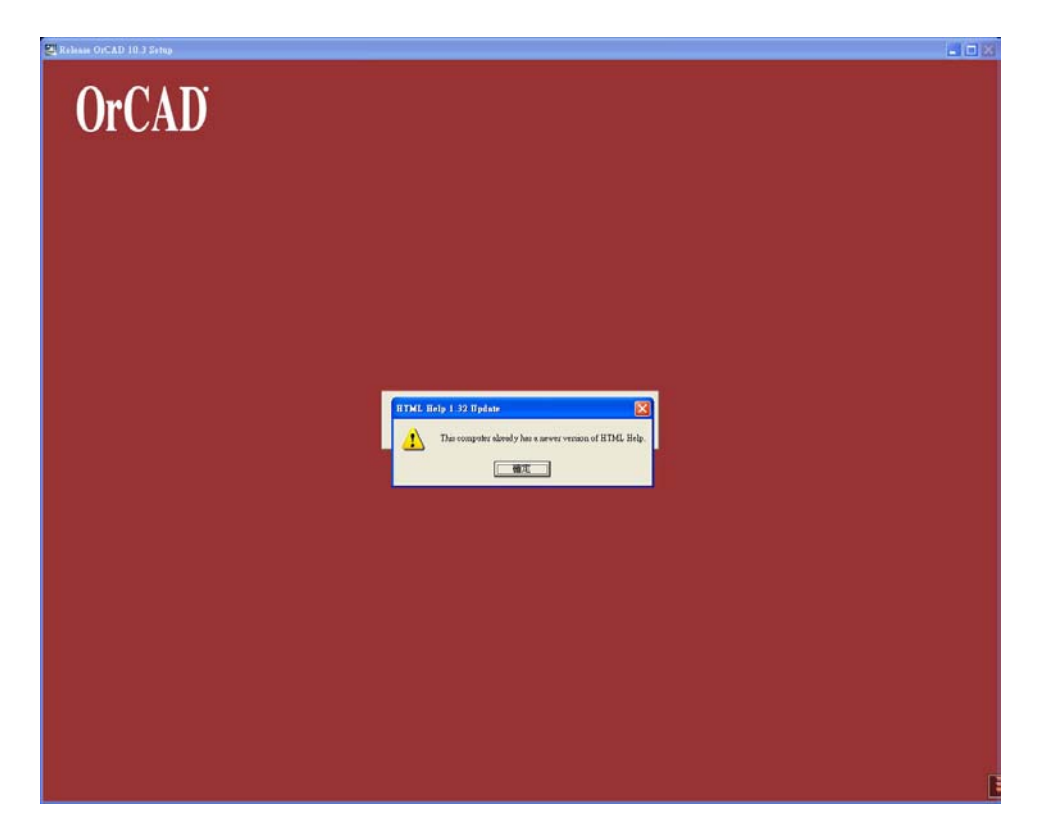

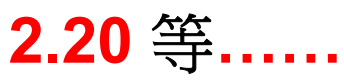

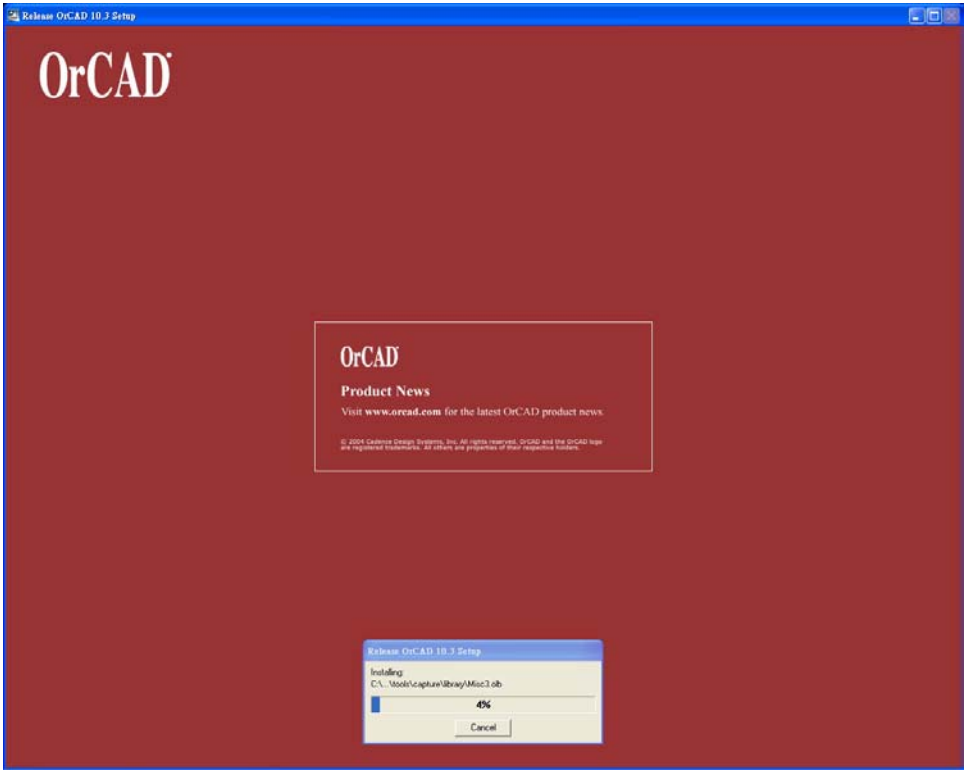

ヒ

#### **2.21** 還是等

Setting up the environment to run the installed products. It may take a few minutes...

# **2.22** 按否**(**可自行決定按是或否**)(**從

# **2.18** 到此大約經過了 **5** 分鐘**)**

**Product File Extension Registration** The following file extensions are currently registered to applications other than the product(s) you are installing: max, sch, stl, cir, net, out, sim, olb, chm.  $\overline{\mathbf{r}}$ These file extensions should be registered for certain operations to work properly within the installed product(s). Would you like to register these file extensions to the product(s) you are installing? 否确 是(Y)

# **2.23** 按否**(**可自行決定按是或否**)**

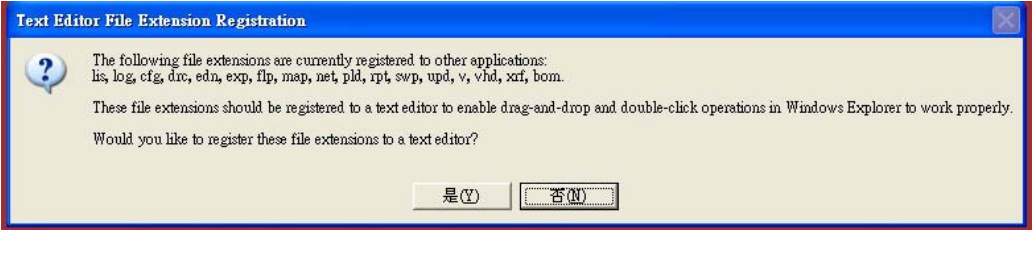

## **2.24** 又要開始等**……**

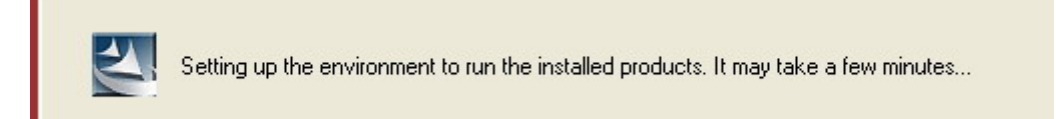

# **2.25 (**從 **2.24** 到此大約經過了 **4** 分鐘**)**

## 點到 **Yes,……**,再按 **Finsh**

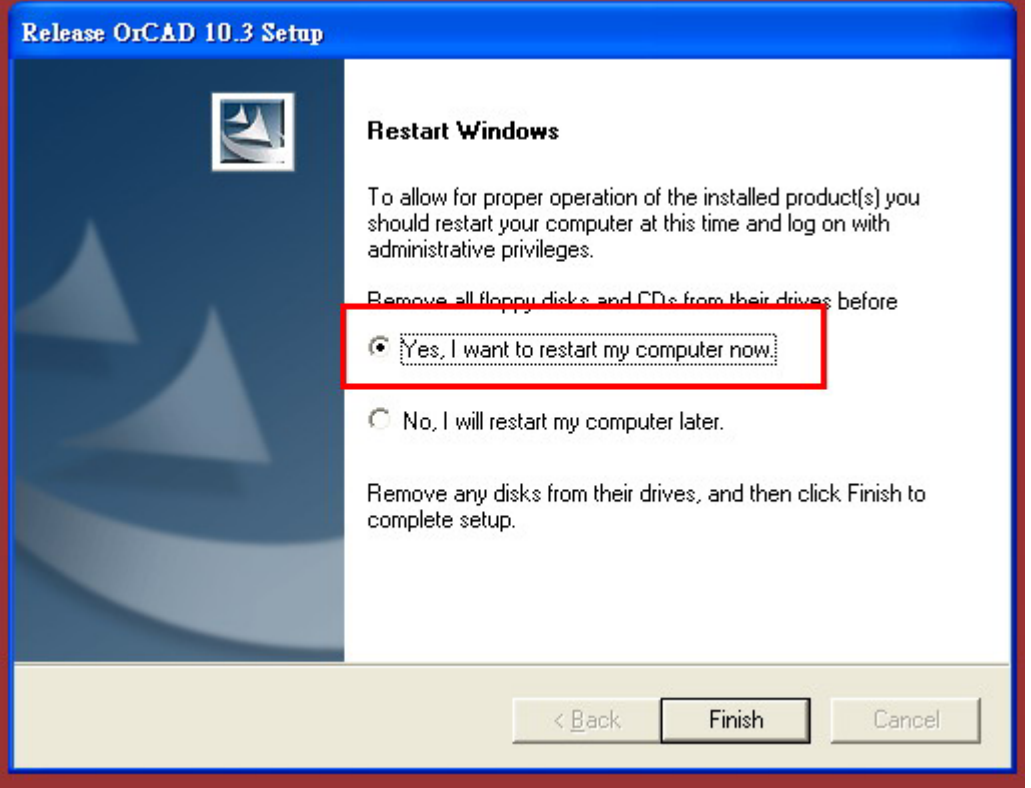

# **2.26** 重開機完成後,先將在 **1.3** 中另

外存好的 **License.dat** 檔案複製到

你安裝的

**OrCAD\license\_manager\**這個目

錄下,將目錄下原來的 **License.dat**

#### 改檔名**(**例:**License\_old)**

**2.27** 安裝 **OrCAD** 已經大功告成了。

# **Chapter3** 執行 **ORCAD**

# **3.1** 第一次執行 **Capture**

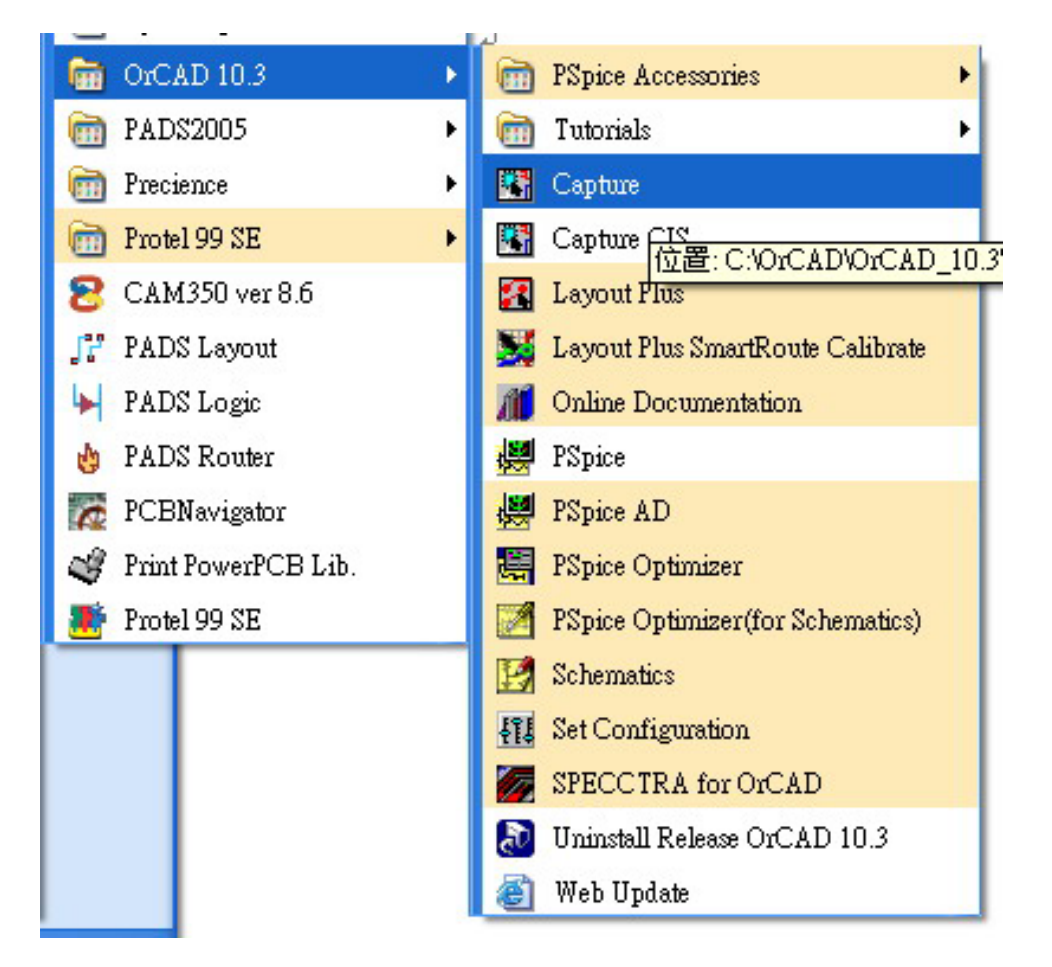

失敗了…無法啓動????

別擔心,再重新啓動電腦一次

## **3.2** 第二次執行 **Capture**

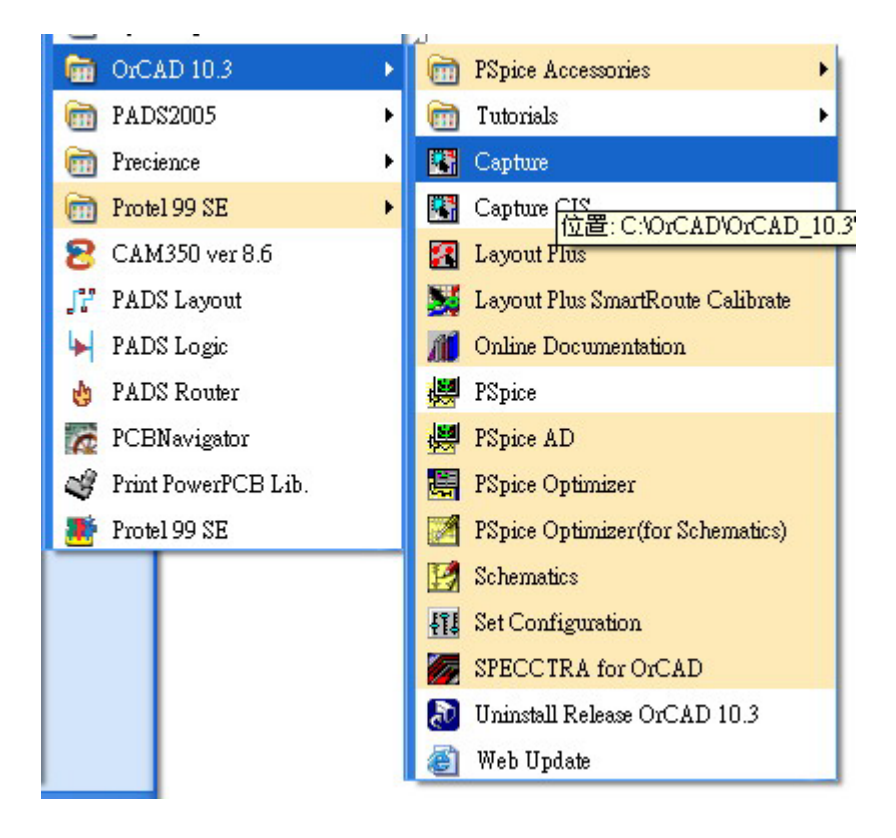

#### **3.3** 選 **Capture CIS**

![](_page_26_Picture_54.jpeg)

### **3.4** 成功了,好累喔**!!**

![](_page_27_Picture_2.jpeg)

## **3.5** 祝大家使用愉快

3.6 本版本只供試用,若覺得<br>

錯,請支持原版軟體

# **Chapter4** 連結 **PCBNavigator5**

# **4.1** 原來在 **OrCAD** 還沒有該選項

![](_page_28_Picture_69.jpeg)

**4.2** 先安裝完 **PCBNavigator5 4.3** 到你安裝 **PCBNavigator5** 的路徑 **(**例:**C:\Program Files\Precience\PCBNavigator)** 下的 **PCBNavDll\Capture\1000** 目 錄中將 **PCBNav.dll** 複製到你安裝 **OrCAD** 的路徑**(**例:

# **C:\OrCAD\OrCAD\_10.3)**下的 tools\capture\vendor 目錄下, 即

可。

## **4.4** 再來執行一次 **OrCAD**

![](_page_29_Picture_55.jpeg)

#### **4.5** 完成

**4.6** 再次強調本版本只供測試用,若覺 得軟體不錯,請支持原版軟體

以上是我的安裝流程,我的配備為 P4 2.8G, DDR\_256M, WinXP\_SP1 繁體版

應天風秋八月 于 2005 年 3 月 4 日